## **Anleitung Firmwareupdate**

Folgen Sie bitte den folgenden Anweisungen, um ein Update Ihres BT Gerätes durchzuführen. Diese Vorgehensweise ist identisch für alle BT Geräte. Bitte beachten Sie, dass bei diesem Vorgang alle Einstellungen inklusive aller Pairings zurückgesetzt werden.

- 1. Installieren Sie die für Ihren PC passende Version des BT Pro Updaters MAC oder Windows.
- 2. Starten Sie nun den BT Updater.
- 3. Verbinden Sie ein BT Gerät per USB mit Ihrem PC.
- 4. Sie sehen nun ein Fenster, welches abhängig von Ihrem BT Pro Gerät in etwa so aussieht:

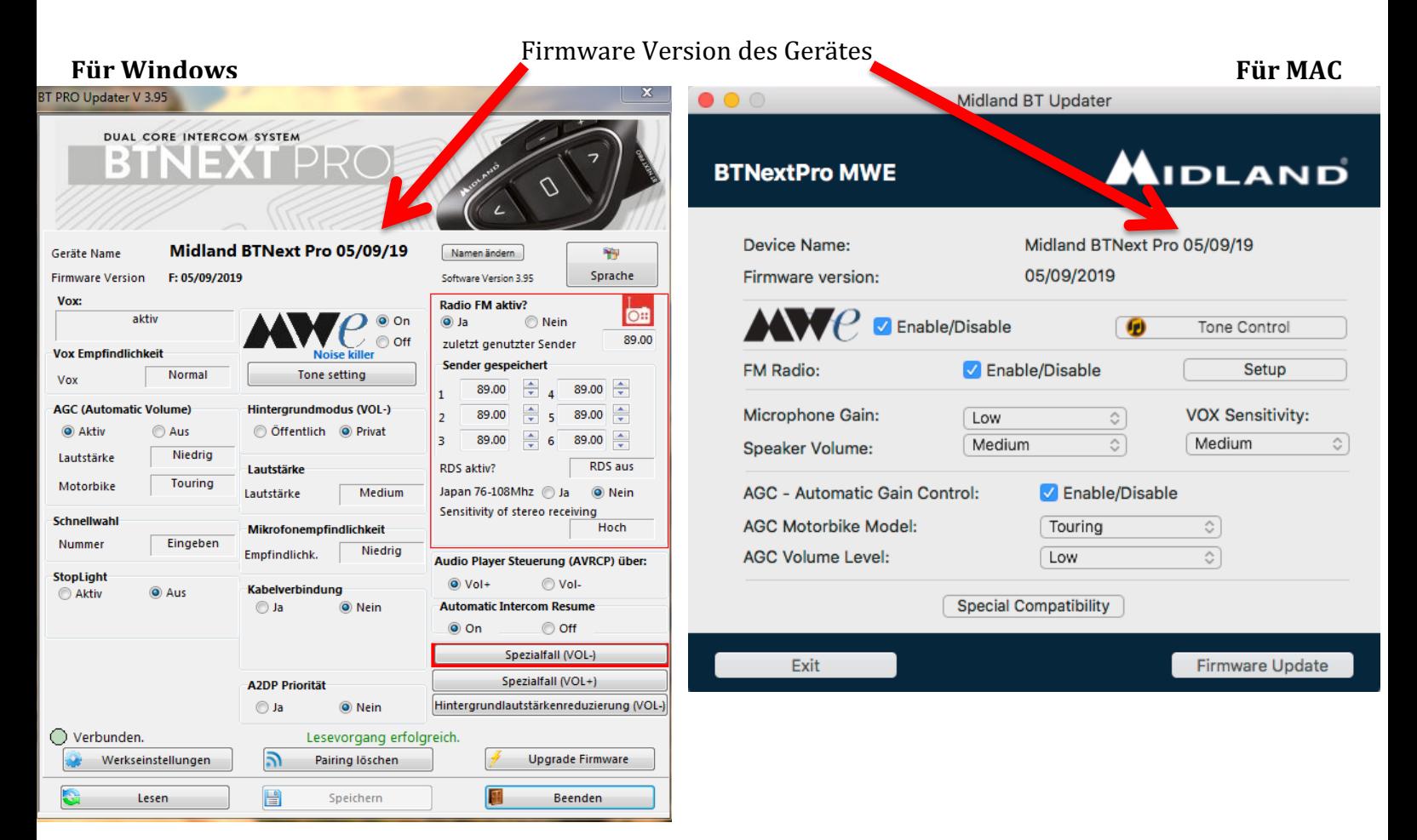

- 5. Ist die Firmware Version auf Ihrem Gerät nicht mehr die aktuellste, dann können Sie mit einem Klick auf "Upgrade Firmware" den Update Vorgang starten.
- 6. Sie werden nun nach der Update-Datei gefragt. Wählen Sie diese aus und drücken Sie auf "Upgrade"
- 7. Danach wird die Firmware installiert und das Gerät neu gestartet. Trennen Sie während des Vorgangs nicht die USB-Verbindung.
- 8. Nachdem das Update installiert wurde, ist die Firmware auf aktuellem Stand.
- 9. Nun können Sie das Fenster schließen oder weitere Einstellungen an Ihrem Gerät vornehmen.